# **4.4.13.2. Перемещение оборудования**

(i)

**В статье описывается документ «Перемещение оборудования» для регистрации в «Агент Плюс: Управление дистрибуцией» перемещения торгового оборудования с прежнего местонахождения на другой на склад или в торговую точку.**

В конфигурации **«Агент Плюс: Управление дистрибуцией»** можно вести учет расположения торгового оборудования на складах или в торговых точках, в том числе размещенных на территории [Дистрибьюторов.](https://agentplus.tech/pages/viewpage.action?pageId=51183969) Данные документа **«Перемещение оборудования»** используются в документах раздела [«Учет оборудования»](https://agentplus.tech/pages/viewpage.action?pageId=67732482) и в отчетах:

- [«Ведомость по оборудованию»](https://agentplus.tech/pages/viewpage.action?pageId=56134838)
- [«Остатки по оборудованию»](https://agentplus.tech/pages/viewpage.action?pageId=56134840)

Чтобы открыть документ **«Перемещение оборудования»** выберите в разделе **«Оперативные документы» «Учет оборудования»**, где в списке документов нажмите ссылку **«Перемещение оборудования»**. Откроется журнал всех документов, которые были оформлены в конфигурации **«Агент Плюс: Управление дистрибуцией» (УД)**.

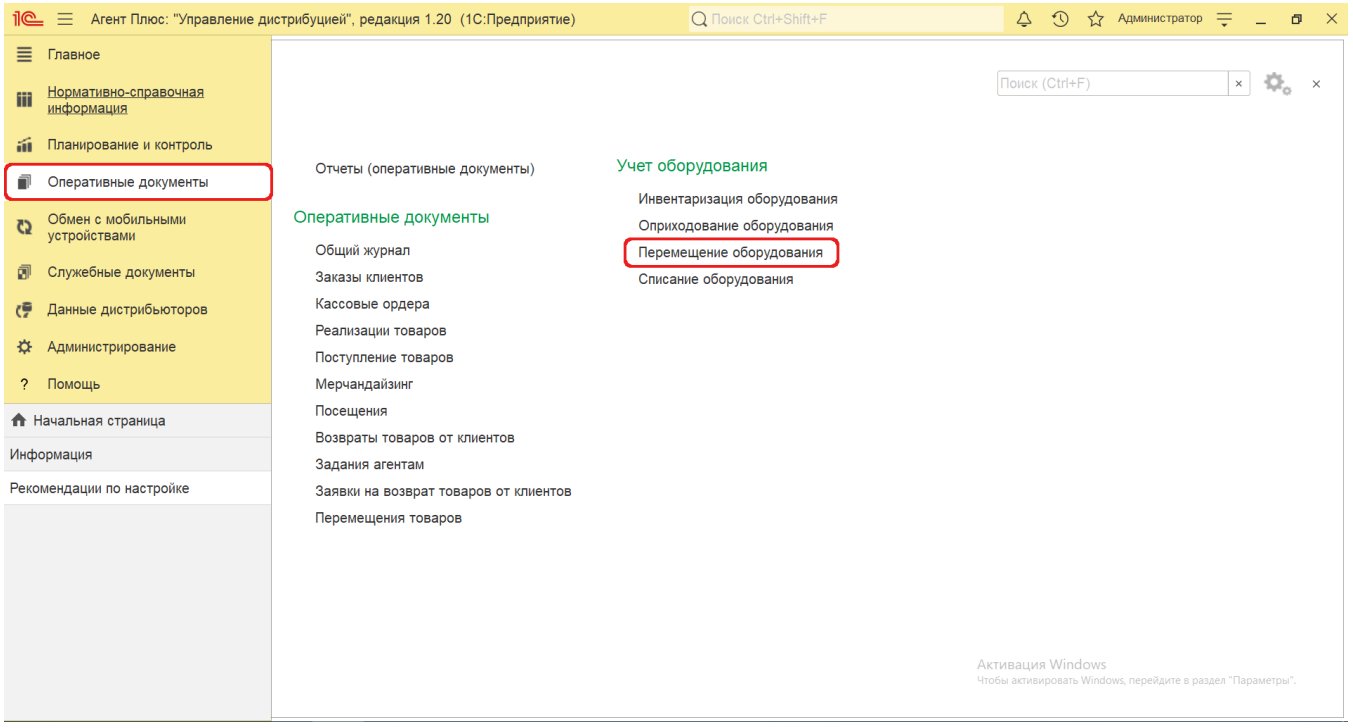

## **Внешний вид журнала**

В верхней части окна журнала **«Перемещение оборудования»** находятся [системные кнопки управления](https://agentplus.tech/pages/viewpage.action?pageId=47647551), ниже отображается информация в колонках табличной части:

- **«Номер»**
- **«Дата»**
- **«Источник»**
- **«Приемник»**
- **«Агент»**
- **«Подразделение»**

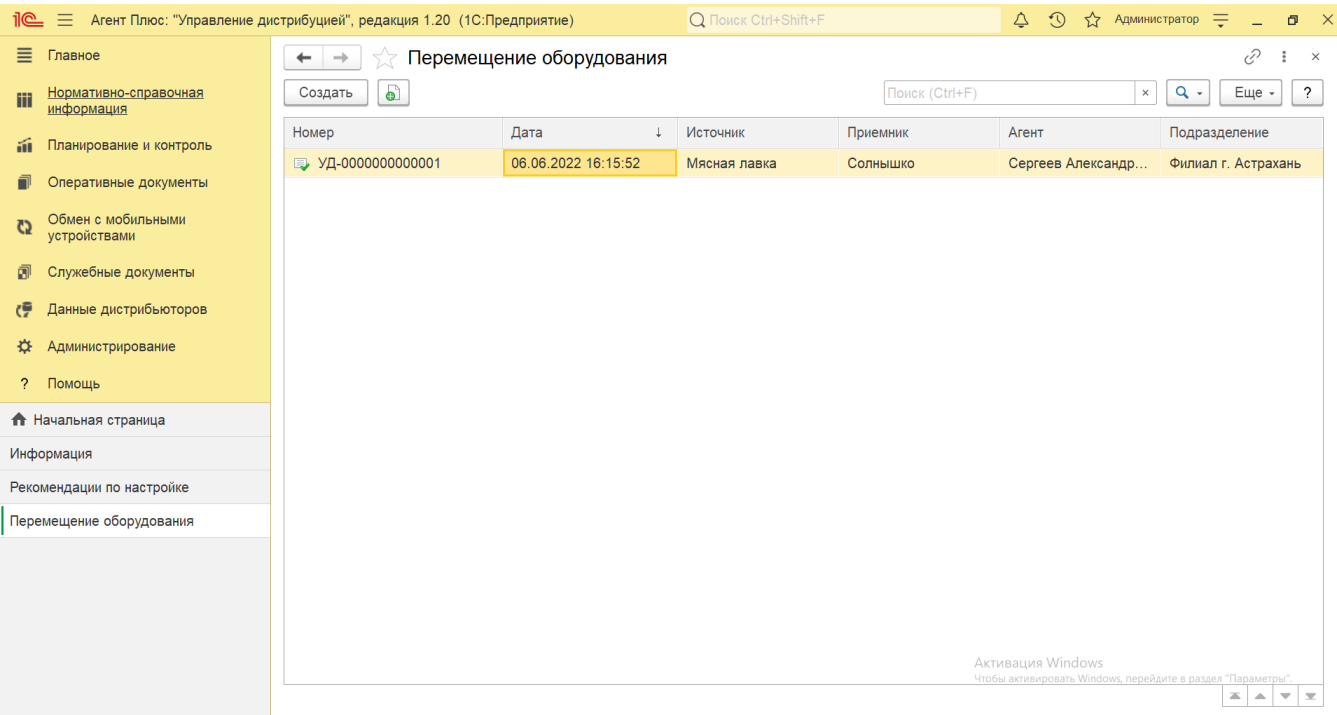

# **Создание и редактирование**

Чтобы создать новый документ **«Перемещение оборудования»**, нажмите на верхней панели журнала кнопку **«Создать»**. Откроется окно **«Перемещение оборудования (создание)»**.

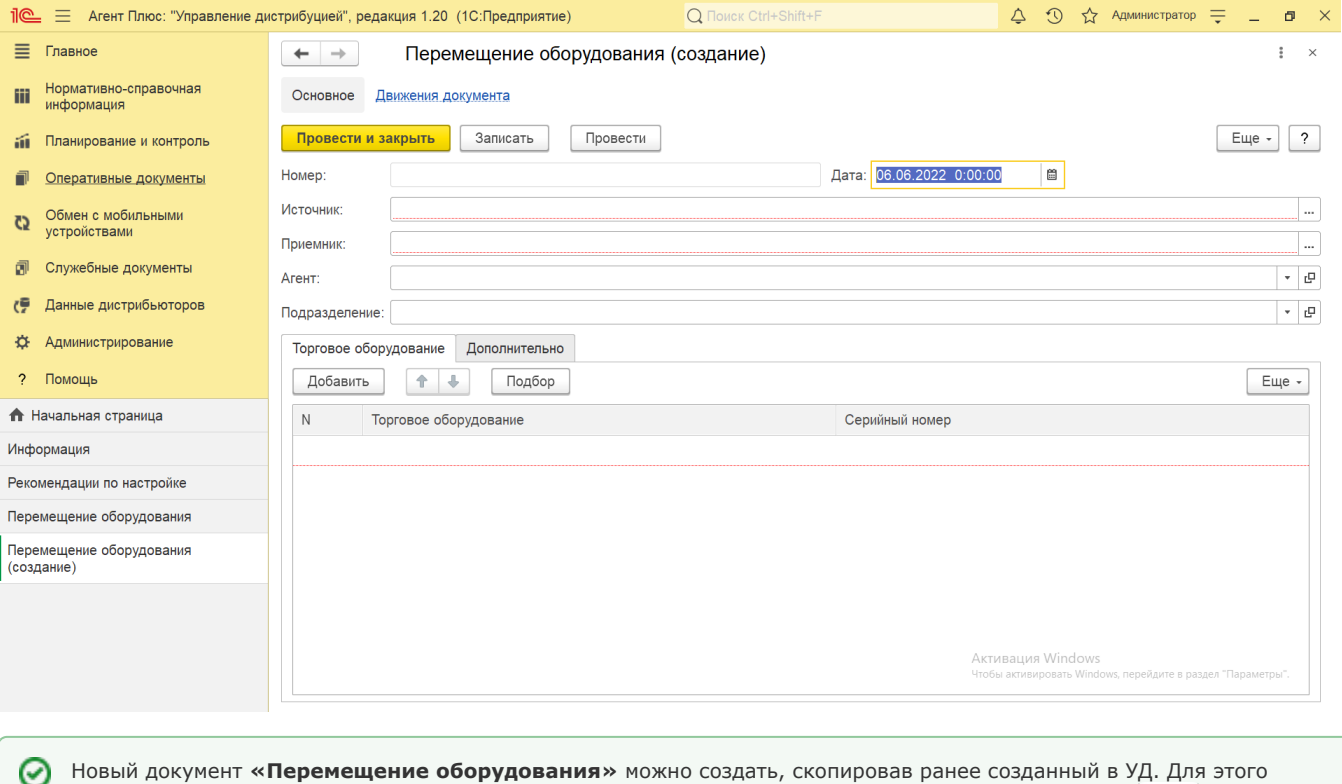

выберите в строке журнала **«Перемещение оборудования»** нужный документ и нажмите кнопку **«Создать копированием текущего»**. Все реквизиты из выбранного документа будут скопированы в новый.

В документах «Перемещение оборудования» отображаются сведения в полях и на вкладках, которые были указаны при создании:

- **«Номер»** поле заполняется автоматически при записи документа с префиксом «УД» по умолчанию, либо другим буквенном сочетанием, указанным в справочнике [«Организации»](https://agentplus.tech/pages/viewpage.action?pageId=56135344) в поле «Префикс». При необходимости номер документа указывается вручную, доступно редактирование.
- **«Дата»**  поле заполняется автоматически текущей датой, доступно редактирование.
- **«Источник»** в поле отображается место, где размещено оборудование. При создании нажмите кнопку выбора и появится окно **«Выбор типа данных»**, где можно выбрать, какой из журналов откроется для указания нужного местоположения:
	- **«Склад»** значение выбирается из справочника [«Склады»](https://agentplus.tech/pages/viewpage.action?pageId=56135246). Если производится [загрузка данных от](https://agentplus.tech/pages/viewpage.action?pageId=21594444)  [дистрибьюторов,](https://agentplus.tech/pages/viewpage.action?pageId=21594444) то могут быть выбраны [склады дистрибьютора](https://agentplus.tech/pages/viewpage.action?pageId=73531407).
	- **«Торговая точка»**  значение выбирается из справочника [«Торговые точки».](https://agentplus.tech/pages/viewpage.action?pageId=47647600) Если производится [загрузка](https://agentplus.tech/pages/viewpage.action?pageId=21594444)  [данных от дистрибьюторов](https://agentplus.tech/pages/viewpage.action?pageId=21594444), то могут быть выбраны [торговые точки дистрибьютора.](https://agentplus.tech/pages/viewpage.action?pageId=73531405)
- **«Приемник»** в поле отображается место, куда нужно переместить оборудование. При создании нажмите кнопку выбора. Появится окно **«Выбор типа данных»**, где можно выбрать, какой из журналов откроется для указания нужного местоположения:
	- **«Склад»** значение выбирается из справочника [«Склады»](https://agentplus.tech/pages/viewpage.action?pageId=56135246). Если производится [загрузка данных от](https://agentplus.tech/pages/viewpage.action?pageId=21594444)
	- [дистрибьюторов,](https://agentplus.tech/pages/viewpage.action?pageId=21594444) то могут быть выбраны [склады дистрибьютора](https://agentplus.tech/pages/viewpage.action?pageId=73531407).
	- **«Торговая точка»**  значение выбирается из справочника [«Торговые точки».](https://agentplus.tech/pages/viewpage.action?pageId=47647600) Если производится [загрузка](https://agentplus.tech/pages/viewpage.action?pageId=21594444)  [данных от дистрибьюторов](https://agentplus.tech/pages/viewpage.action?pageId=21594444), то могут быть выбраны [торговые точки дистрибьютора.](https://agentplus.tech/pages/viewpage.action?pageId=73531405)
- **«Агент»**  в поле отображается имя мобильного сотрудника, для которого был оформлен документ. Значение выбирается из справочника [«Сотрудники»](https://agentplus.tech/pages/viewpage.action?pageId=56133947). Если производится [загрузка данных от дистрибьюторов](https://agentplus.tech/pages/viewpage.action?pageId=21594444), то могут быть выбраны [сотрудники дистрибьютора](https://agentplus.tech/pages/viewpage.action?pageId=73531409).
- **«Подразделение»**  в поле отображается подразделение организации, от имени которого оформляется документ. Значение выбирается из справочника [«Подразделения и дистрибьюторы».](https://agentplus.tech/pages/viewpage.action?pageId=56134493)

Для добавления сведений в табличную часть нажмите кнопку **«Добавить»** и заполните необходимые параметры:

- **«N»** в поле отображается порядковый номер строки, где можно ранжировать оборудование, перемещая их выше или ниже по порядку, с помощью кнопок в виде стрелок на рабочей панели.
- **«Торговое оборудование»** в поле отображается значение из справочника [«Торговое оборудование»](https://agentplus.tech/pages/viewpage.action?pageId=67732506), где можно выбрать ранее созданное или создать новое.
- **«Серийный номер»** в поле отображается значение из справочника [«Серийные номера торгового оборудования»](https://agentplus.tech/pages/viewpage.action?pageId=67732528), где можно выбрать ранее созданный или создать новый.

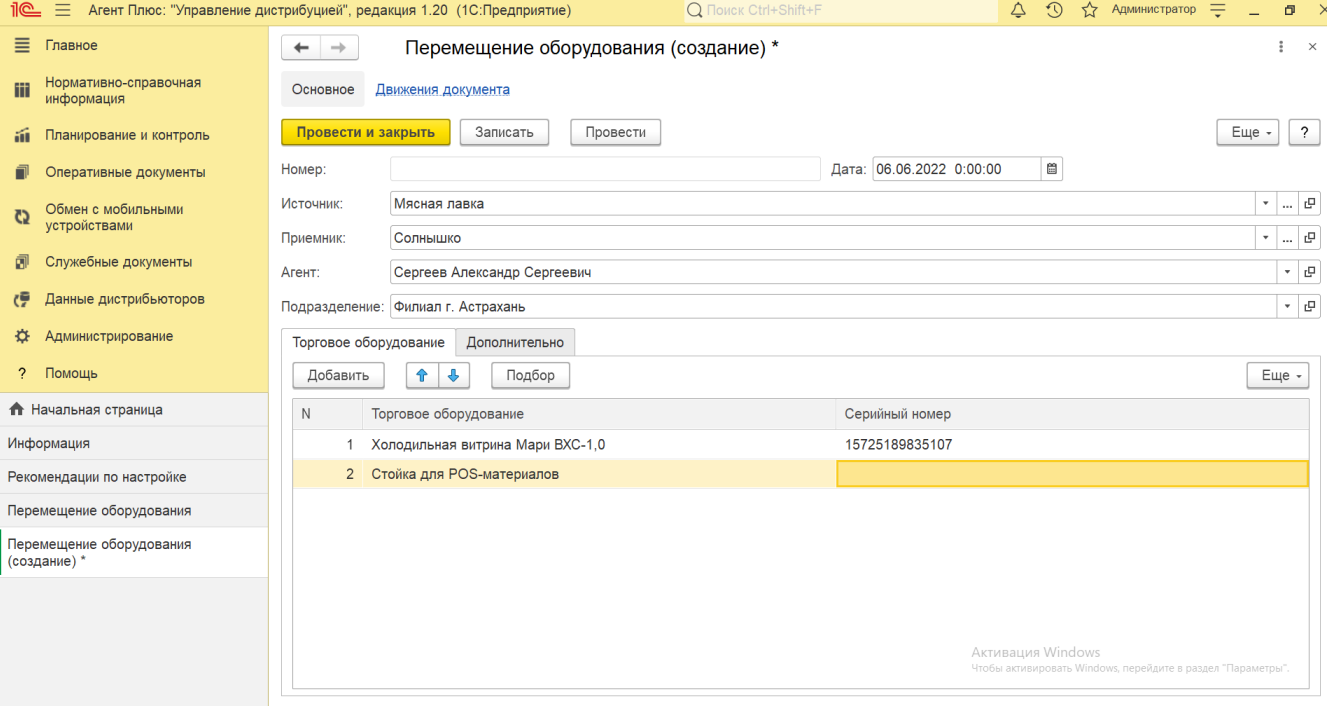

- Если выбранное оборудование было закреплено за данным складом или торговой точкой в документе [«Оприходован](https://agentplus.tech/pages/viewpage.action?pageId=73531431) [ие оборудования»](https://agentplus.tech/pages/viewpage.action?pageId=73531431) в УД, то с помощью кнопки **«Подбор»** можно открыть список и выбрать нужное значение.
- В поле **«Комментарий»** отображается произвольная текстовая информация о документе или оборудовании, выбранном на вкладке **«Торговое оборудование»**.

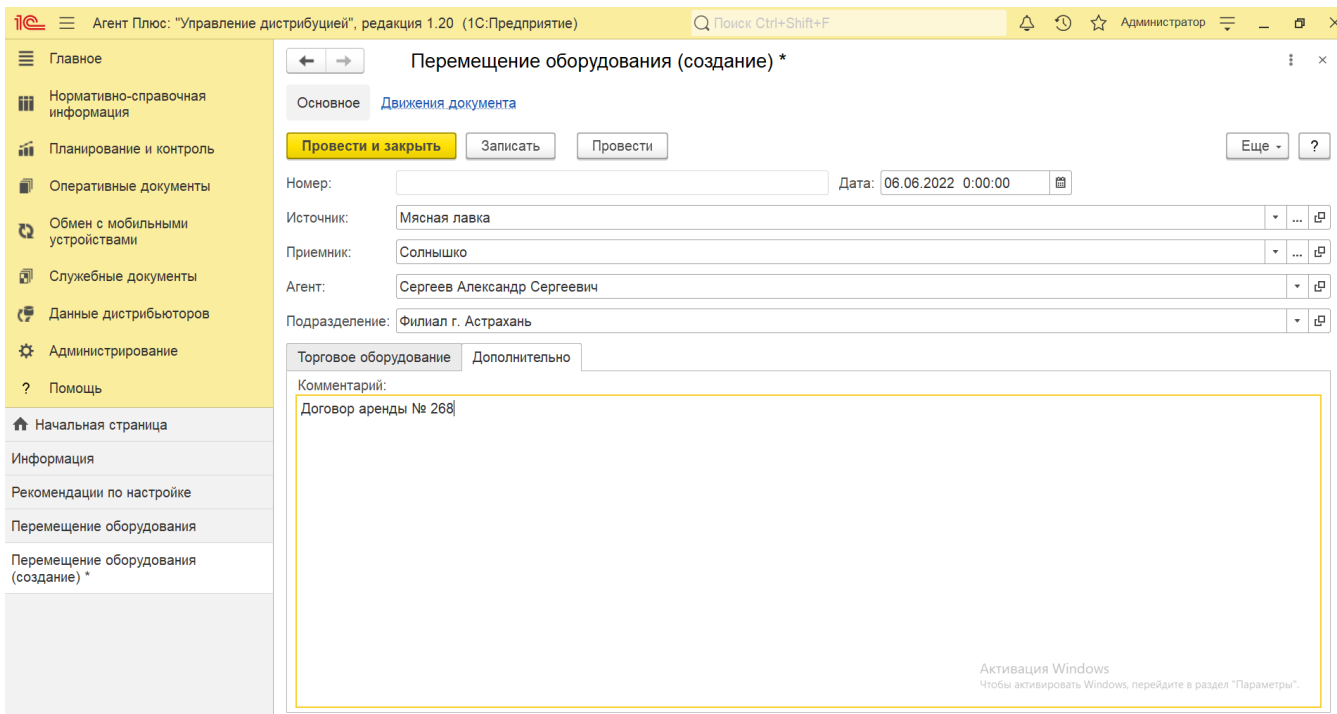

Если нужно зафиксировать изменения в регистре, то нажмите кнопку **«Провести»**. В случае необходимости просмотра, редактирования либо проверки документа, нажмите кнопку **«Записать»**. Тогда окно остается открытым, данные станут доступны для просмотра другим пользователям, и ответственный за документ может продолжать вносить изменения в форме.

Для сохранения параметров нажмите кнопку **«Провести закрыть»**. Новый документ **«Перемещение оборудования»** сразу отобразится в списке табличной части журнала **«Перемещение оборудования»**.

## **Просмотр сведений и актуализация данных**

В журнале «Перемещение оборудования» доступно:

- ранжировать информацию, кликнув мышью на заголовке в нужной колонке;
- выбрать (отфильтровать) для просмотра документы «Перемещение оборудования» с помощью кнопки  $\boxed{Q -}$  в виде значка лупы, набрав ключевое слово в поисковой строке на верхней панели.

В верхней части документа «Перемещение оборудования» содержится ссылка для перехода в форму **«Движения документа»**. Сведения, связанные с данным документом и зарегистрированные в УД, формируются в виде отчета, где можно выбрать удобный режим отображения, сохранить их в другом формате и распечатать.

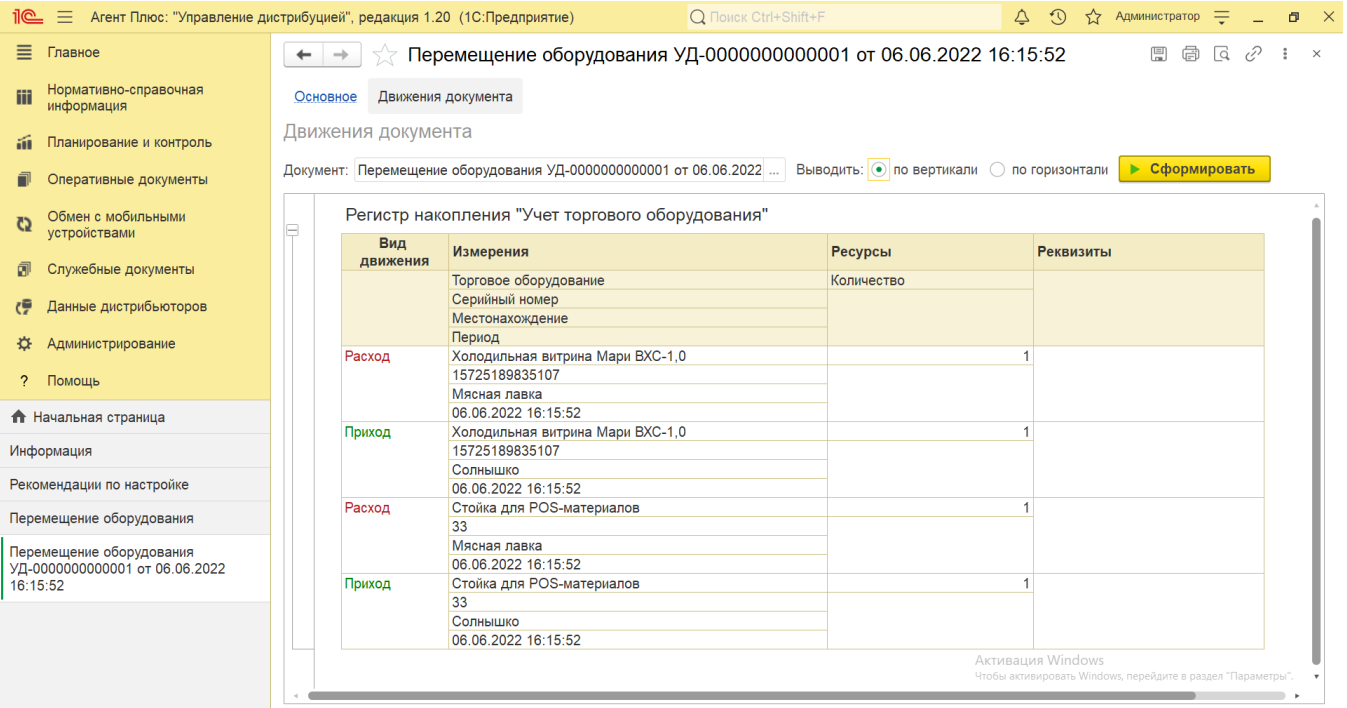

Для перемещения торгового оборудования, размещенного в торговых точках и на складах дистрибьютора, должны быть произведены настройки в разделе «Администрирование» [«Настройка дистрибуции»](https://agentplus.tech/pages/viewpage.action?pageId=8585828) и настроен обмен данными:

- для [отдельной конфигурации \(без других учетных систем 1С\)](https://agentplus.tech/pages/viewpage.action?pageId=51184980) в разделе [«Обмен с мобильными устройствами»](https://agentplus.tech/pages/viewpage.action?pageId=47647528);
- для [консолидации данных](https://agentplus.tech/pages/viewpage.action?pageId=8585960) при использовании [сервиса «Т-Обмен»](https://agentplus.tech/pages/viewpage.action?pageId=8585911) произведена [активация канала «Т-Обмен» в «Личном](https://agentplus.tech/pages/viewpage.action?pageId=8585913)  [кабинете»](https://agentplus.tech/pages/viewpage.action?pageId=8585913) и [синхронизация данных по Т-Обмену.](https://agentplus.tech/pages/viewpage.action?pageId=21594392)

Подробное описание привлечения мобильных сотрудников в процесс учета торгового оборудования, размещенного в торговых точках и на складах, находится в статье [«Учет оборудования»](https://agentplus.tech/pages/viewpage.action?pageId=67732482).

#### **Связанные страницы**

[Учет оборудования](https://agentplus.tech/pages/viewpage.action?pageId=67732482)